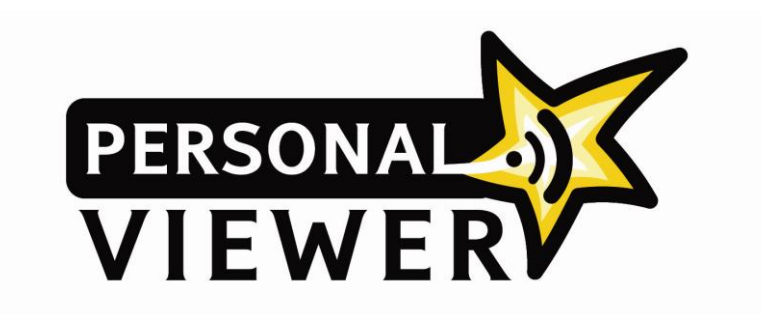

## **Come iniziare**

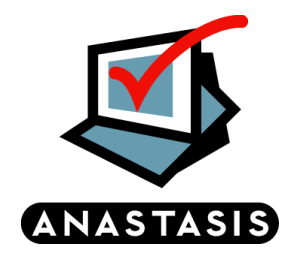

**Personal Viewer è un programma che si rivolge alle persone con ipovisione, a cui offre la possibilità di leggere qualsiasi testo digitale, attraverso la sintesi vocale Loquendo, usando contemporaneamente anche le funzioni integrate di videoingrandimento dello schermo.**

**Il programma è disponibile sia nella versione installabile sul computer, che su supporto USB.**

**All'interno della chiavetta, oltre al programma Personal Viewer.exe, sono presenti le cartelle:**

- **ANASTASIS, AUTH: contengono i files che servono per il corretto funzionamento del programma. Attenzione! L'utente non deve modificarle o cancellarle per evitare che PersonalViewer smetta di funzionare.**
- **MP3: contiene i file .mp3 salvati dall'utente.**

**La versione del programma disponibile su supporto USB non necessita di nessuna installazione.**

**Attenzione! Sul sito Anastasis è possibile ripristinare la chiavetta USB di Personal Viewer, qualora, per qualsiasi motivo, il programma non fosse più funzionante.**

**E' possibile scaricare l'utility di ripristino all'indirizzo: [http://www.riparausb.anastasis.it](http://www.riparausb.anastasis.it/)**

**Questa utility ripristina il contenuto della chiavetta al momento dell'acquisto.** 

**Per la versione Desktop, si procede all'installazione dell'eseguibile tramite supporto CD o da file scaricato con il download dopo l'acquisto online.**

**Durante l'installazione è possibile selezionare l'opzione ESEGUI IL PROGRAMMA ALL'AVVIO DI WINDOWS, che determina l'avvio automatico di Personal Viewer all'accensione del PC.**

**Versione USB: Per avviare il programma, inseriamo la chiavetta nella porta USB di un PC, apriamo la sua finestra e selezioniamo il file PERSONAL VIEWER.EXE.**

**Se nel sistema operativo è impostato l'avvio automatico delle memorie USB, appena abbiamo inserito la chiavetta si aprirà la finestra con le applicazioni disponibili e possiamo aprire Personal**  Viewer con la sequenza: INVIO  $\rightarrow$  P  $\rightarrow$  INVIO.

**Versione Desktop: l'installazione crea l'icona Personal Viewer, che serve per avviare il programma,**  **sul Desktop. In alternativa, troviamo il nome del programma nel menu START (o AVVIO), all'interno della cartella PROGRAMMI nella sottocartella ANASTASIS: in questo caso è sufficiente un clic sul nome del programma per avviarlo.**

**La prima volta che apriamo il programma appare la finestra delle Opzioni dove è possibile impostare le proprie preferenze. Apportate le modifiche che ci interessano, confermiamo con OK: si aprirà la schermata iniziale. La volta successiva il programma si aprirà subito sulla schermata iniziale.**

**Il programma presenta una schermata iniziale in cui possiamo scegliere se attivare il Lettore, l'Ingranditore oppure entrambi. Inoltre è possibile avviare la Calcolatrice dotata di sintesi vocale.** 

**Vediamo i comandi disponibili nella schermata iniziale:**

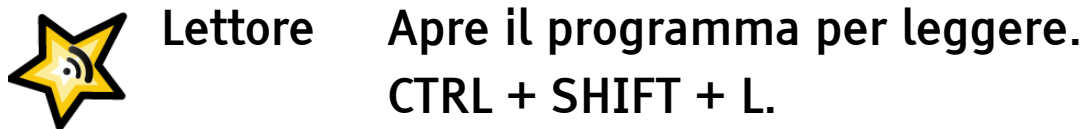

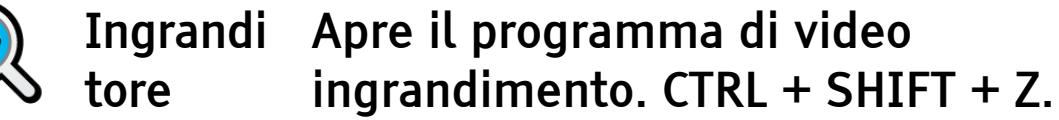

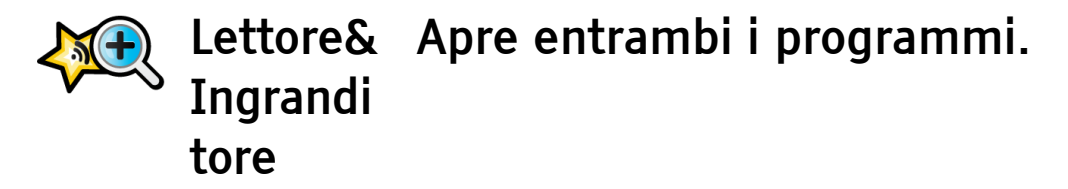

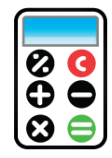

**Calcolatr Apre la calcolatrice parlante. ice CTRL + SHIFT + C.** 

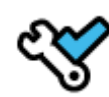

**Opzioni Apre la finestra dove è possibile impostare le preferenze relative alle applicazioni gestite da Personal Viewer.**

**CTRL + SHIFT + O.**

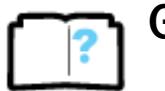

**Guida Apre il menu a tendina dove è possibile scegliere tra: il manuale d'uso del programma in formato .pdf e l'audioguida in formato .mp3.**

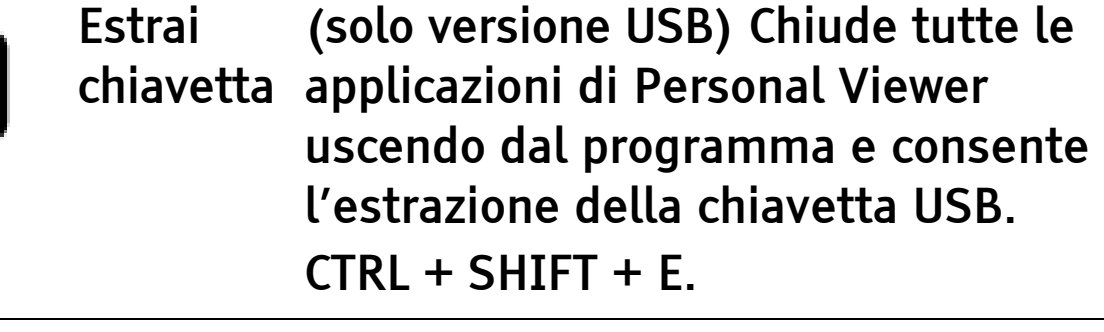

**Esci (Solo versione Desktop) Chiude tutte le applicazioni di Personal Viewer** 

**uscendo dal programma. CTRL + SHIFT + E.**

**Apri Apre la cartella contenente i file .mp3 salvati dall'utente.**

**Chiudi Il comando Chiudi non esce dal programma, ma chiude solo la schermata iniziale. Per uscire dal programma è necessario usare il comando Estrai chiavetta / Esci (versione Desktop) oppure fare clic con il tasto destro del mouse** 

**sull'icona presente nella System Tray (area di notifica) del sistema, sulla barra delle applicazioni e selezionare il comando Esci. ESC: chiude la schermata principale**

**CTRL + SHIFT + P: richiama la schermata principale.**

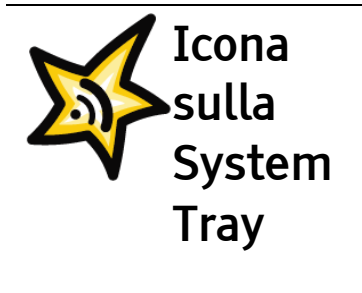

**Facendo doppio clic su questa icona, in basso a destra sulla System Tray, si apre la schermata principale del programma. Facendo clic con il tasto destro del** 

**mouse sull'icona presente sulla System Tray, si apre un menu di scelta rapida per avviare o richiamare le applicazioni disponibili di Personal Viewer.** 

**Per approfondire l'uso degli strumenti di Personal Viewer, fare riferimento al manuale d'uso e all' Audioguida presenti nel menu Guida della schermata iniziale.**

**Possiamo verificare e modificare le opzioni relative alle varie applicazioni, all'interno della finestra OPZIONI. E' possibile accedere alle opzioni dalla finestra principale o con la combinazione di tasti CTRL + SHIFT + O.**

**Al primo avvio di Personal Viewer la finestra delle Opzioni si aprirà automaticamente per consentire la personalizzazione del programma. Nelle Opzioni possiamo modificare le combinazioni di tasti di scelta rapida associate ai comandi.**

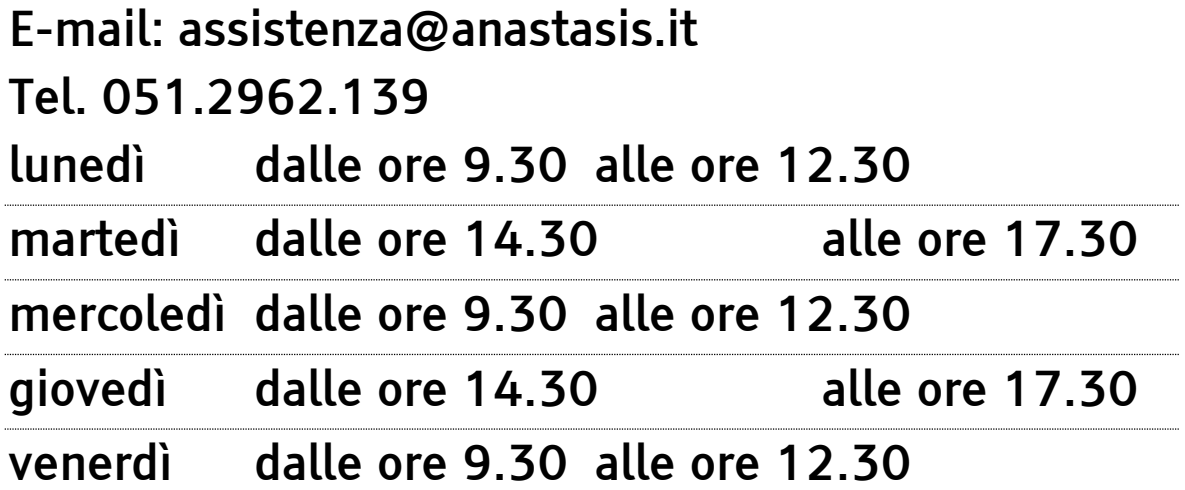

**I marchi registrati sono proprietà dei rispettivi detentori.**

**Bologna – Marzo 2013 TUTTI I DIRITTI SONO RISERVATI**